# Resumo das instruções de operação Ecograph T, RSG35

Universal Data Manager

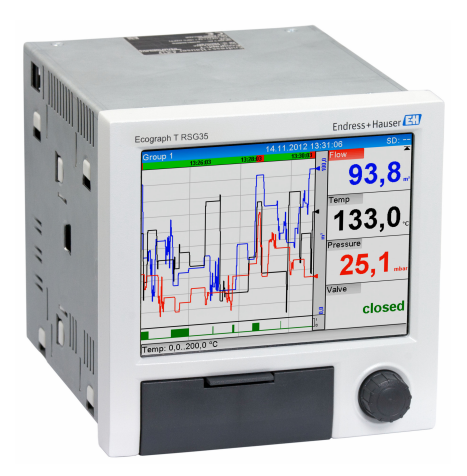

Esse é resumo das instruções de operação; mas ele não substitui as Instruções de operação relativas ao equipamento.

As informações detalhadas sobre o equipamento podem ser encontradas nas Instruções de operação em outras documentações:

Disponível para todos as versões de equipamento através de:

- Internet: www.endress.com/deviceviewer
- Smart phone/Tablet: Endress+Hauser Operations App

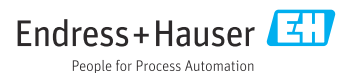

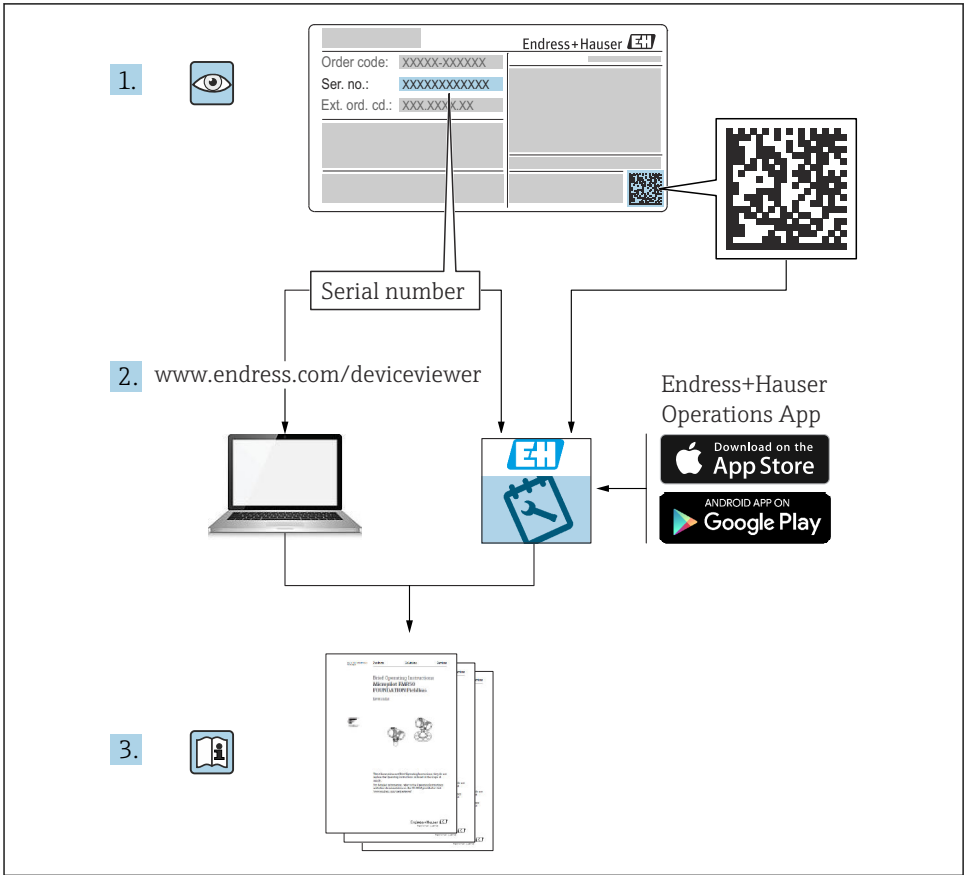

A0023555

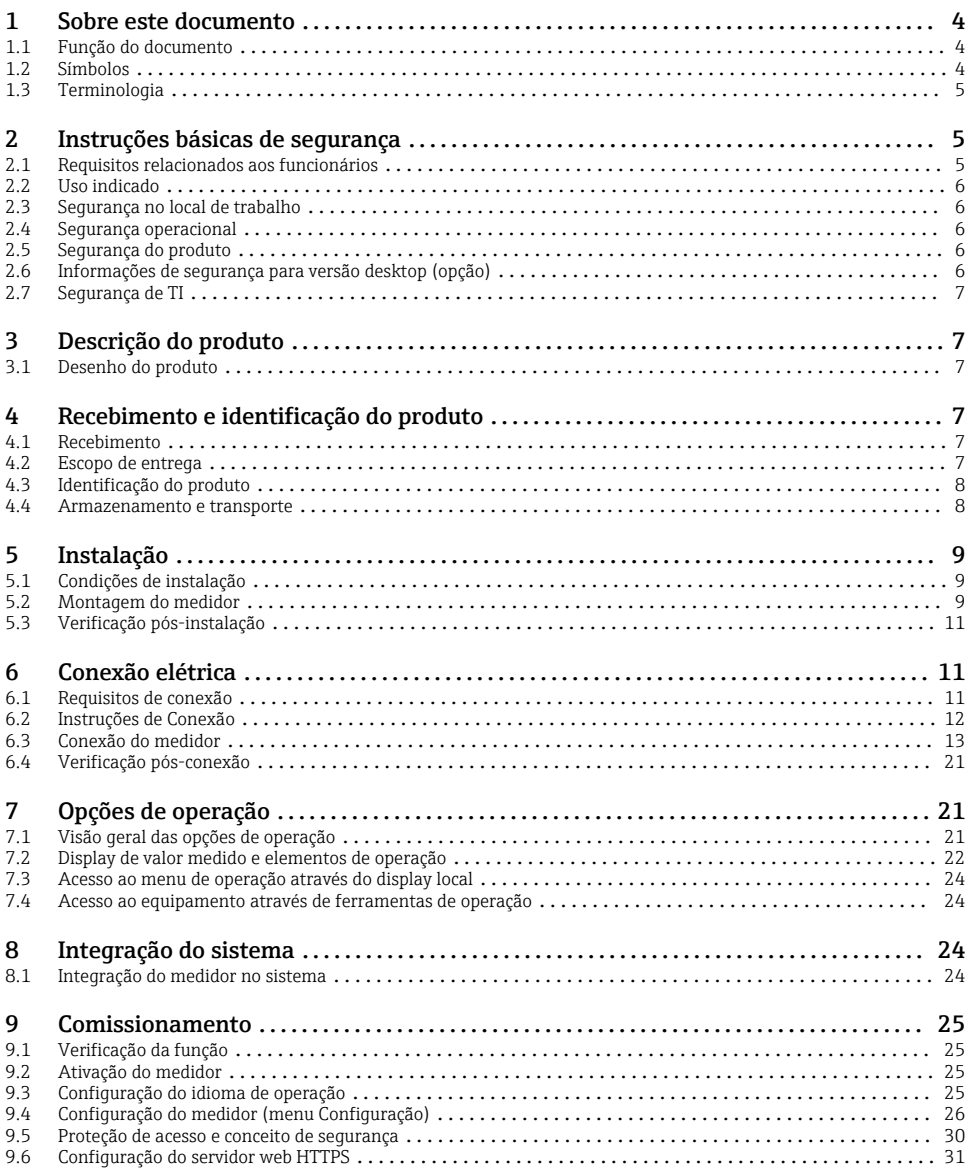

# <span id="page-3-0"></span>1 Sobre este documento

### 1.1 Função do documento

Essas instruções de operação contém todas as informações essenciais desde o recebimento até o comissionamento inicial.

#### Instruções de operação integradas

Com o pressionar de um botão, o equipamento exibe as instruções de operação diretamente na tela. Este manual complementa as instruções de operação do equipamento e explica aquilo que não é diretamente descrito nas instruções de operação.

### 1.2 Símbolos

#### 1.2.1 Símbolos de segurança

#### **A** PERIGO

Esse símbolo alerta sobre uma situação perigosa. Se a situação não for evitada resultará em ferimento grave ou fatal.

#### **ATENÇÃO**

Esse símbolo alerta sobre uma situação perigosa. Se a situação não for evitada pode resultar em ferimento grave ou fatal.

#### **A** CUIDADO

Esse símbolo alerta sobre uma situação perigosa. Se a situação não for evitada pode resultar em ferimento leve ou médio.

#### **AVISO**

Esse símbolo contém informações sobre os procedimento e outros fatos que não resultam em ferimento.

#### 1.2.2 Símbolos para determinados tipos de informações

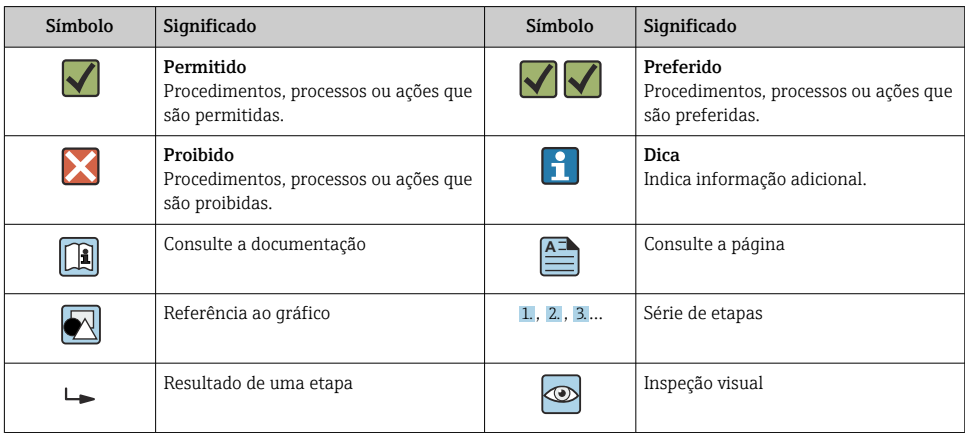

#### <span id="page-4-0"></span>1.2.3 Símbolos em gráficos

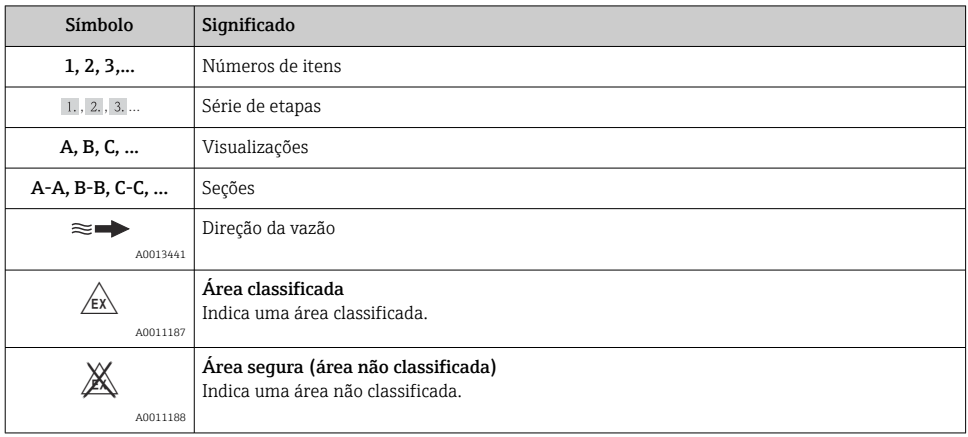

## 1.3 Terminologia

Para melhorar a clareza, abreviações ou sinônimos são usados nessas instruções para os seguintes termos:

• Endress+Hauser:

Termo usado nessas instruções: "Fabricante" ou "Fornecedor"

• Ecograph T, RSG35: Termo usado nessas instruções: "Equipamento" Medidor"

# 2 Instruções básicas de segurança

A operação confiável e segura do equipamento é garantida apenas se o usuário ler essas Instruções de operação e estiver em conformidade com as instruções de segurança nelas contidas.

### 2.1 Requisitos relacionados aos funcionários

Os funcionários devem preencher os seguintes requisitos para suas tarefas:

- ► Funcionários treinados: Devem ter uma qualificação que corresponda à suas funções e tarefas.
- ‣ Ser autorizados pelo operador da planta.
- ‣ Estar familiarizados com os regulamentos nacionais.
- ‣ Antes de começar o trabalho: Devem ter lido e compreendido todas as instruções contidas no manual de operações, na documentação suplementar e nos certificados (dependendo da aplicação).
- ‣ Devem estar em conformidade com todas as instruções e o quadro regulamentar.

# <span id="page-5-0"></span>2.2 Uso indicado

Este equipamento é designado para a captura eletrônica, exibição, registro, análise, transmissão remota e arquivamento de sinais de entrada analógicos e digitais em áreas não classificadas.

- O fabricante não se responsabiliza por danos resultantes de uso incorreto ou uso diferente daquele que foi determinado para o instrumento. Não é permitido converter ou modificar o equipamento de qualquer modo.
- O equipamento é projetado para instalação em um painel e deve ser operado no estado instalado.

## 2.3 Segurança no local de trabalho

Ao trabalhar no e com o equipamento:

‣ Use o equipamento de proteção individual de acordo com as regulamentações nacionais.

Se trabalhar no e com o equipamento com mãos molhadas:

‣ Devido ao aumento de choque elétrico, use luvas adequadas.

### 2.4 Segurança operacional

Risco de ferimento!

- ‣ Opere o equipamento apenas se estiver em condição técnica adequada, sem erros e falhas.
- ‣ O operador é responsável pela operação livre de interferências do equipamento.

### Área classificada

Para eliminar riscos a pessoas ou às instalações quando o equipamento for usado em áreas classificadas (por ex. proteção contra explosão):

- ‣ Verifique na etiqueta de identificação se o equipamento solicitado pode ser usado como indicado na área classificada.
- ‣ Observe as especificações na documentação adicional separada que é parte integral destas Instruções.

# 2.5 Segurança do produto

Este medidor foi projetado em conformidade com as boas práticas de engenharia para satisfazer os requisitos de segurança mais avançados, foi testado e deixou a fábrica em condições seguras de operação.

Atende as normas gerais de segurança e aos requisitos legais. Também está em conformidade com as diretrizes da CE listadas na declaração de conformidade da CE específicas do equipamento. O fabricante confirma este fato fixando a identificação CE no equipamento.

# 2.6 Informações de segurança para versão desktop (opção)

- O conector da fiação apenas deve apenas ser inserido em uma tomada com um contato terra.
- O efeito protetor não pode ser suspenso por um cabo de extensão sem um terra de proteção.
- $\bullet$  Saídas em relé: U (máx) = 30 V<sub>eff</sub> (CA) / 60 V (CC)

# <span id="page-6-0"></span>2.7 Segurança de TI

O fabricante oferece garantia apenas se o equipamento for instalado e usado como descrito nas instruções de operação. O equipamento possui mecanismos de segurança para proteger contra alterações acidentais às suas configurações.

A segurança de TI está alinhada com as normas de segurança ao operador e são desenvolvidas para fornecer proteção extra ao equipamento e à transferência de dados do equipamento pelos próprios operadores.

# 3 Descrição do produto

## 3.1 Desenho do produto

Este equipamento é mais adequado à aquisição eletrônica, exibição, registro, análise, transmissão remota e arquivamento de sinais de entrada analógicos e digitais.

O equipamento é projetado para instalação em um painel ou gabinete. A operação em um computador ou invólucro de campo também é uma opção possível.

# 4 Recebimento e identificação do produto

### 4.1 Recebimento

Após o recebimento das mercadorias, verifique os seguintes pontos:

- A embalagem ou o conteúdo está danificado?
- A entrega está completa? Compare o escopo de entrega com a informação no formulário de pedido.

# 4.2 Escopo de entrega

O escopo de entrega do equipamento compreende:

- Equipamento (com terminais, de acordo com o pedido)
- Equipamento montado em painel: 2 clips de fixação com parafuso
- Cabo USB
- Opcional: cartão SD classe industrial (o cartão está localizado no slot SD atrás da tampa na frente do equipamento)
- Software de análise "Gerenciador de dados de campo (FDM)" no DVD (Versão Essential, Demo ou Professional, de acordo com o pedido)
- Nota de entrega
- Resumo das instruções de operação multilíngue, cópia impressa

# <span id="page-7-0"></span>4.3 Identificação do produto

### 4.3.1 Etiqueta de identificação

Compare a etiqueta de identificação com o seguinte diagrama:

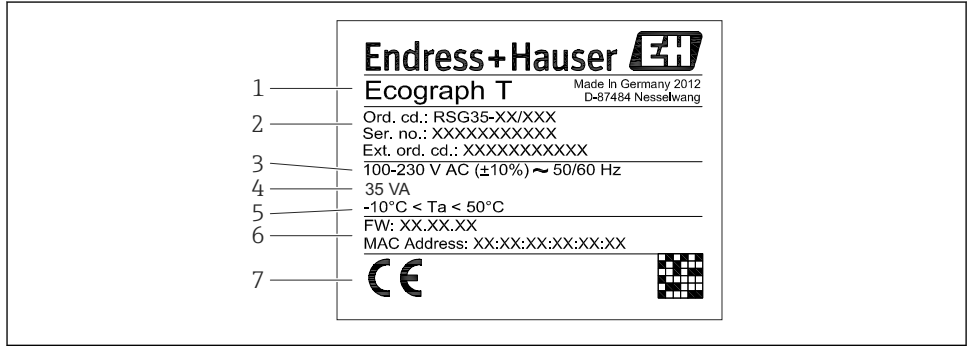

A0019299

- *1 Etiqueta de identificação do equipamento (exemplo)*
- *1 Designação do equipamento*
- *2 Código de pedido, número de série, código de pedido estendido*
- *3 Fonte de alimentação, frequência da fiação*
- *4 Consumo de energia máximo*
- *5 Faixa de temperatura*
- *6 Versão do software; endereço MAC*
- *7 Aprovações do equipamento*

#### 4.3.2 Nome e endereço do fabricante

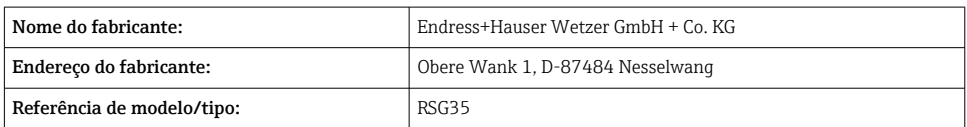

### 4.4 Armazenamento e transporte

A conformidade com as condições ambientais e de armazenamento permitidas é obrigatória. Especificações precisas são fornecidas na seção "Dados técnicos".

Observe também os seguintes pontos:

- Embale o equipamento de tal forma que fique protegido contra impactos para armazenamento e transporte. A embalagem original fornece a proteção ideal.
- A temperatura de armazenamento permitida é –20 para +60 °C (–4 para +140 °F)

# <span id="page-8-0"></span>5 Instalação

# 5.1 Condições de instalação

# AVISO

### Superaquecimento devido ao acúmulo de calor no equipamento

‣ A fim de evitar o acúmulo de calor, certifique-se sempre de que o equipamento esteja devidamente resfriado.

O equipamento é projetado para uso em um painel em áreas não classificadas.

- Faixa de temperatura ambiente–10 para +50 °C (14 para 122 °F):
- Classe climática de acordo com IEC 60654-1: Classe B2
- Grau de proteção: IP65, NEMA 4 na frente / IP20 na traseira do invólucro

### 5.1.1 Dimensões de instalação

- Profundidade da instalação: aprox. 158 mm (6.22 in) para o equipamento, incluindo terminais e grampos de fixação
- Corte no painel: 138 para 139 mm  $(5.43$  para 5.47 in) x 138 para 139 mm (5.43 para 5.47 in)
- Espessura do painel: 2 para 40 mm (0.08 para 1.58 in)
- Ângulo de visão: do eixo do ponto central da tela, 75° para a esquerda e direita, 65° acima e abaixo
- Deve-se observar uma distância mínima de 15 mm (0.59 in) entre os equipamentos eles forem alinhados na direção Y (verticalmente, um sobre o outro). Deve-se observar uma distância mínima de 10 mm (0.39 in) entre os equipamentos eles forem alinhados na direção X (horizontalmente, um ao lado do outro).
- Fixação no DIN 43 834

# 5.2 Montagem do medidor

Ferramenta de instalação: Para a instalação no painel, basta usar uma chave de fenda.

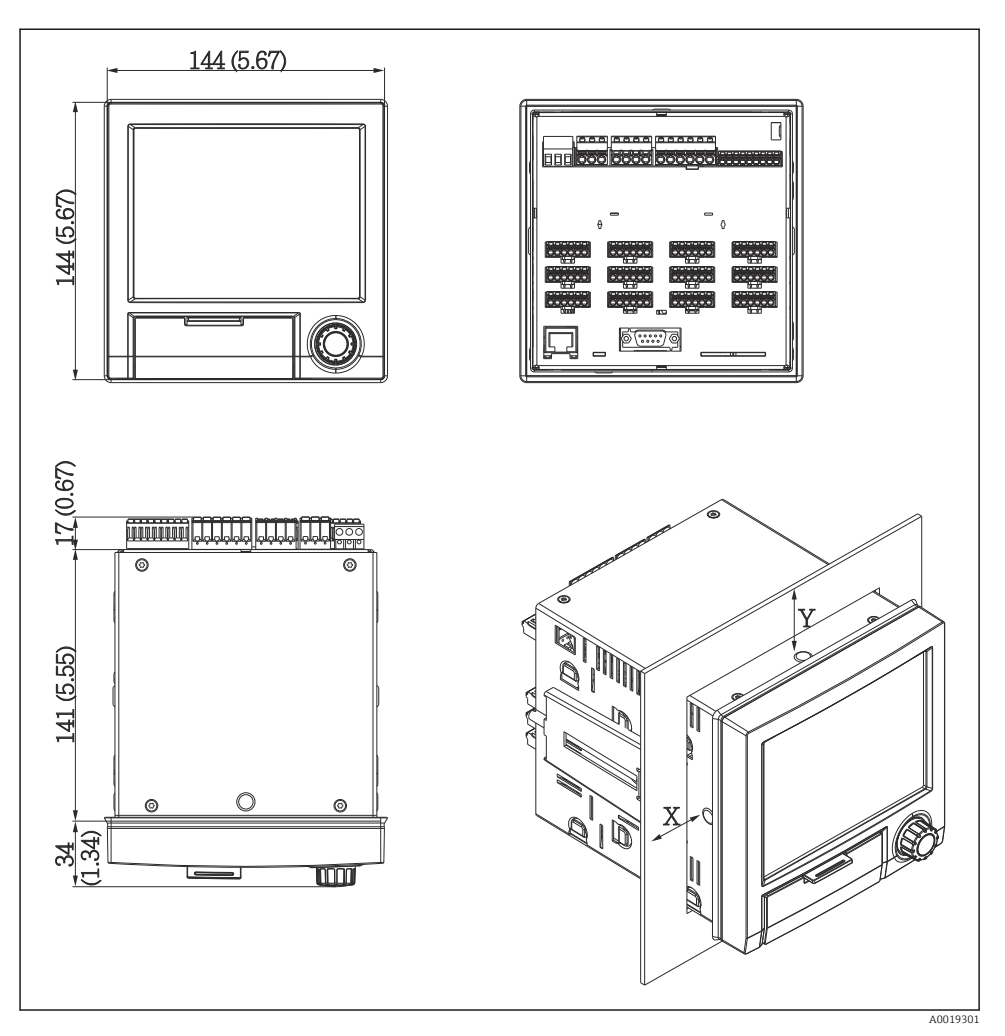

 *2 Montagem em painel e dimensões em mm (pol.)*

- 1. Passe o equipamento pelo corte do painel pela frente. Para evitar o acúmulo de calor, mantenha uma distância de > 15 mm (>0,59 pol) das paredes e de outros equipamentos.
- 2. Mantenha o equipamento nivelado e feche os grampos de fixação nas aberturas (1 x esquerda, 1 x direita).
- 3. Aperte os parafusos de maneira uniforme nos grampos de fixação usando uma chave de fenda para garantir a vedação segura do painel (torque 100 Ncm).

## <span id="page-10-0"></span>5.3 Verificação pós-instalação

- O anel de vedação está em boas condições?
- O anel passa por todo o colar do invólucro?
- As hastes das roscas estão apertadas adequadamente?
- O equipamento está fixado firmemente no centro do corte do painel?

# 6 Conexão elétrica

### 6.1 Requisitos de conexão

### A ATENÇÃO

#### Perigo! Tensão elétrica!

- ‣ Toda a conexão do equipamento deve ser posicionada enquanto o equipamento é desenergizado.
- ‣ A conexão mista de tensão de segurança extra baixa e tensão de contato perigosa nos relés não é permitida.
- ‣ Além dos relés e da tensão de alimentação, somente podem ser conectados circuitos com energia limitada de acordo com IEC/EN 61010-1.

Perigo se o aterramento de proteção estiver desconectado

‣ A conexão terra deve ser feita antes de todas as outras conexões.

### AVISO

#### Carga térmica do cabo

 $\triangleright$  Utilize cabos adequados para temperaturas de 5 °C (9 °F) acima da temperatura ambiente.

A tensão de alimentação incorreta pode danificar o equipamento ou causar falhas

‣ Antes de comissionar o equipamento, certifique-se de que a tensão de alimentação corresponde às especificações de tensão na etiqueta de identificação.

Verifique o desligamento de emergência do equipamento

‣ Forneça um interruptor ou disjuntor adequado na instalação do prédio. Esse seletor deve ser fornecido próximo ao equipamento (dentro de fácil alcance) e marcado como interruptor.

Proteja o equipamento contra sobrecarga

- $\triangleright$  Forneça proteção contra sobrecarga (corrente nominal = 10 A) para o cabo de alimentação.
- A ligação elétrica incorreta pode resultar na destruição do equipamento
- ‣ Observe a designação do terminal na parte de trás do equipamento.

Transientes ricos em energia no caso de linhas de sinal longas

‣ Instale proteção contra sobretensão adequada (por ex. HAW562 da E+H) a montante.

# <span id="page-11-0"></span>6.2 Instruções de Conexão

### 6.2.1 Especificação do cabo

#### Especificação do cabo, terminais de mola

Todas as conexões na parte de trás do equipamento são projetadas como um parafuso de conexão ou bornes de mola com proteção contra polaridade reversa. Isto torna a conexão muito rápida e fácil. Os terminais de mola são destravados com uma chave de fenda (tamanho 0).

Observe o seguinte na conexão:

- Seção transversal da fiação, saída de tensão auxiliar, E/S digital e E/S analógica: máx. 1.5 mm<sup>2</sup> (14 AWG) (terminais de mola)
- Seção transversal da fiação, rede elétrica: máx. 2.5 mm<sup>2</sup> (13 AWG) (terminais de parafuso)
- $\bullet$  Seção transversal da fiação, relés: máx. 2.5 mm<sup>2</sup> (13 AWG) (terminais de mola)
- Comprimento de desencapamento do fio: 10 mm (0.39 in)

Nenhuma arruela deve ser usada ao conectar os fios flexíveis aos terminais elásticos.

#### Blindagem e aterramento

A compatibilidade eletromagnética ideal (EMC) somente pode ser garantida se os componentes de sistema e, em particular, as linhas - tanto linhas de sensor quanto linhas de comunicação - estiverem blindadas e a blindagem formar uma cobertura o mais completa possível. Deve-se usar uma linha blindada para as linhas de sensor com comprimento superior a 30 m. O ideal é uma cobertura de blindagem de 90%. Além disso, certifique-se de não cruzar as linhas do sensor e as linhas de comunicação ao direcioná-las. Conecte a blindagem com a máxima frequência possível à fase terra de referência para garantir a proteção EMC ideal para os diferentes protocolos de comunicação e sensores conectados.

A fim de estar em conformidade com as especificações, há três tipos de blindagem possíveis:

- Blindagem em ambas as extremidades
- Blindagem em uma extremidade no lado de alimentação com terminação de capacitância no equipamento
- Blindagem em uma extremidade do lado da alimentação

Por experiência, sabe-se que o melhor resultado com relação a EMC é obtido, na maioria das vezes, em instalações com blindagem unilateral, no lado da alimentação (sem terminação de capacitância no equipamento de campo). Deve-se tomar medidas apropriadas da ligação elétrica interna do equipamento para permitir a operação irrestrita quando houver interferência de EMC. Estas medidas foram levadas em consideração para este equipamento. A operação em casos de variáveis de turbulência de acordo com NAMUR NE21 fica garantida.

Onde aplicável, as regulamentações e diretrizes de instalação nacionais devem ser observadas durante a instalação! Onde houver grandes diferenças no potencial entre pontos individuais de <span id="page-12-0"></span>aterramento, somente um ponto da blindagem é conectado diretamente ao terra de referência.

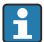

Se a blindagem do cablo for aterrada em mais de um ponto nos sistemas sem equalização de potencial, pode ocorrer correntes de equalização de potencial da rede elétrica. Elas podem danificar o cabo de sinal ou afetar significativamente a transmissão do sinal. Nestes casos, a blindagem do cabo de sinal deve ser aterrada em apenas um dos lados, ou seja, não deve estar conectado ao terminal de terra do invólucro. A blindagem que não estiver conectada deverá ser isolada!

## 6.3 Conexão do medidor

### 6.3.1 Tensão de alimentação

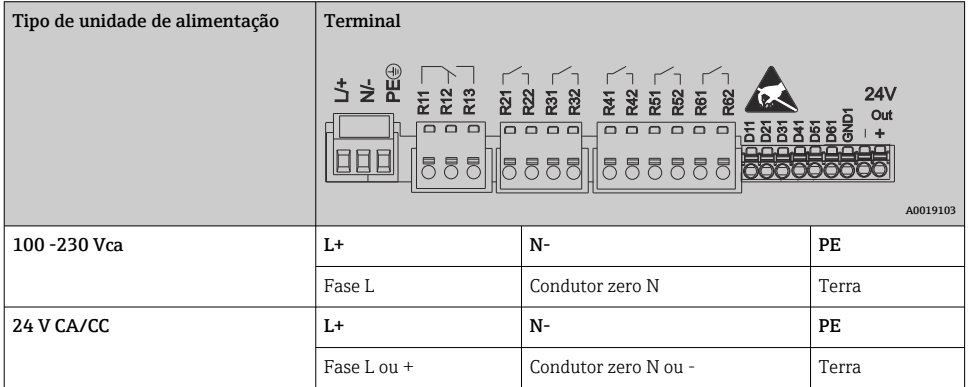

#### 6.3.2 Relé

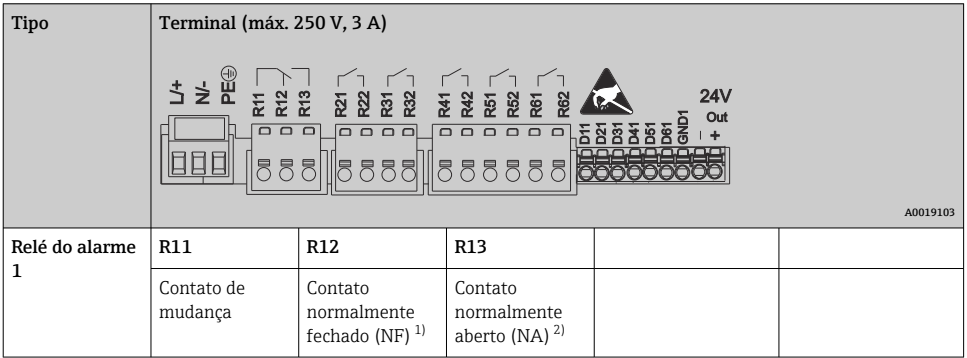

<span id="page-13-0"></span>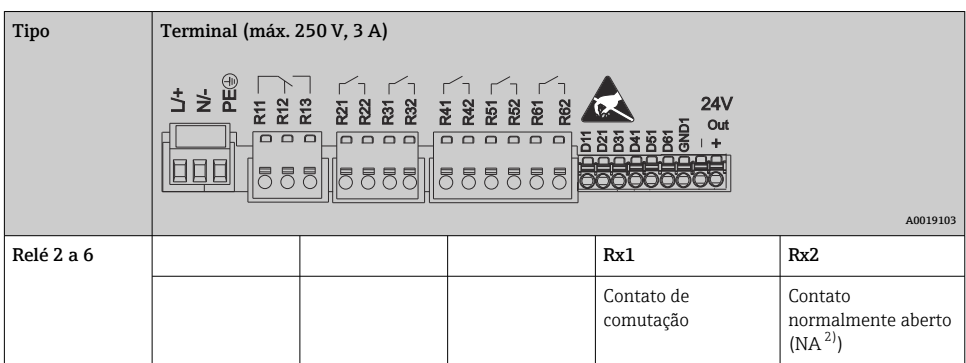

1) NF = normalmente fechado<br>2) NA = normalmente aberto

2) NA = normalmente aberto

### 6.3.3 Entradas digitais; saída de tensão auxiliar

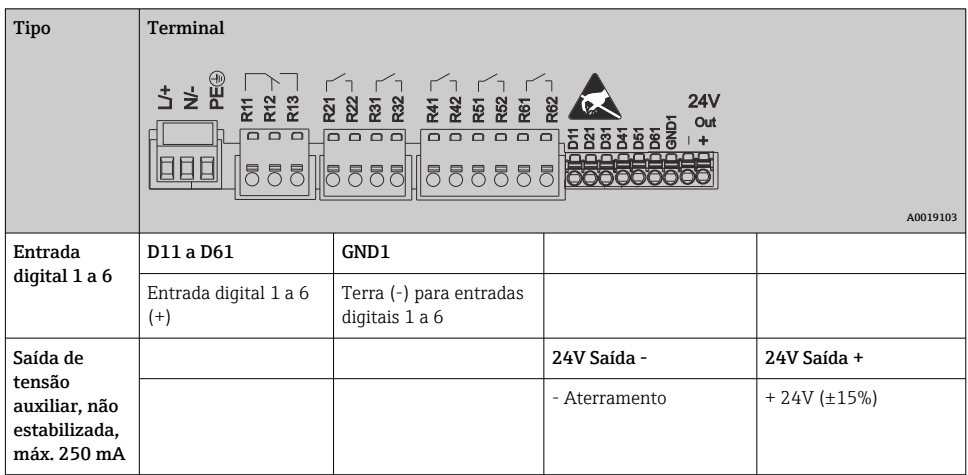

### 6.3.4 Entradas analógicas

O primeiro dígito (x) do número do terminal de dois dígitos corresponde ao canal associado:

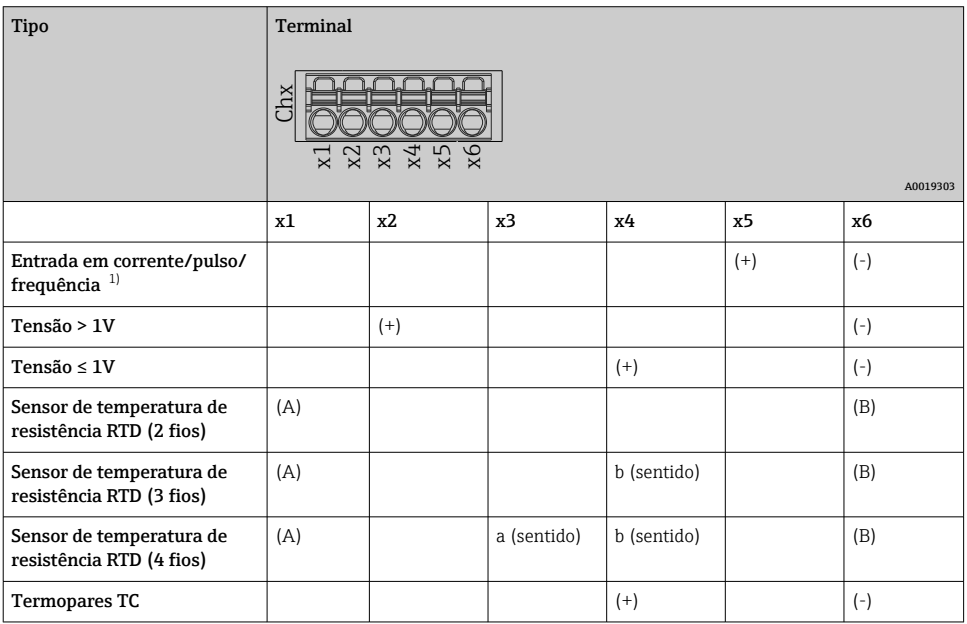

1) Se for usada uma entrada universal como entrada de frequência ou pulso e a tensão for > 2,5 V, um resistor em série deve ser usado em conexão em série com a fonte de tensão. Exemplo: resistor em série de 1,2 kΩ a 24 V

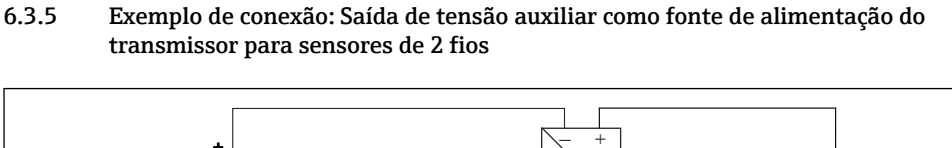

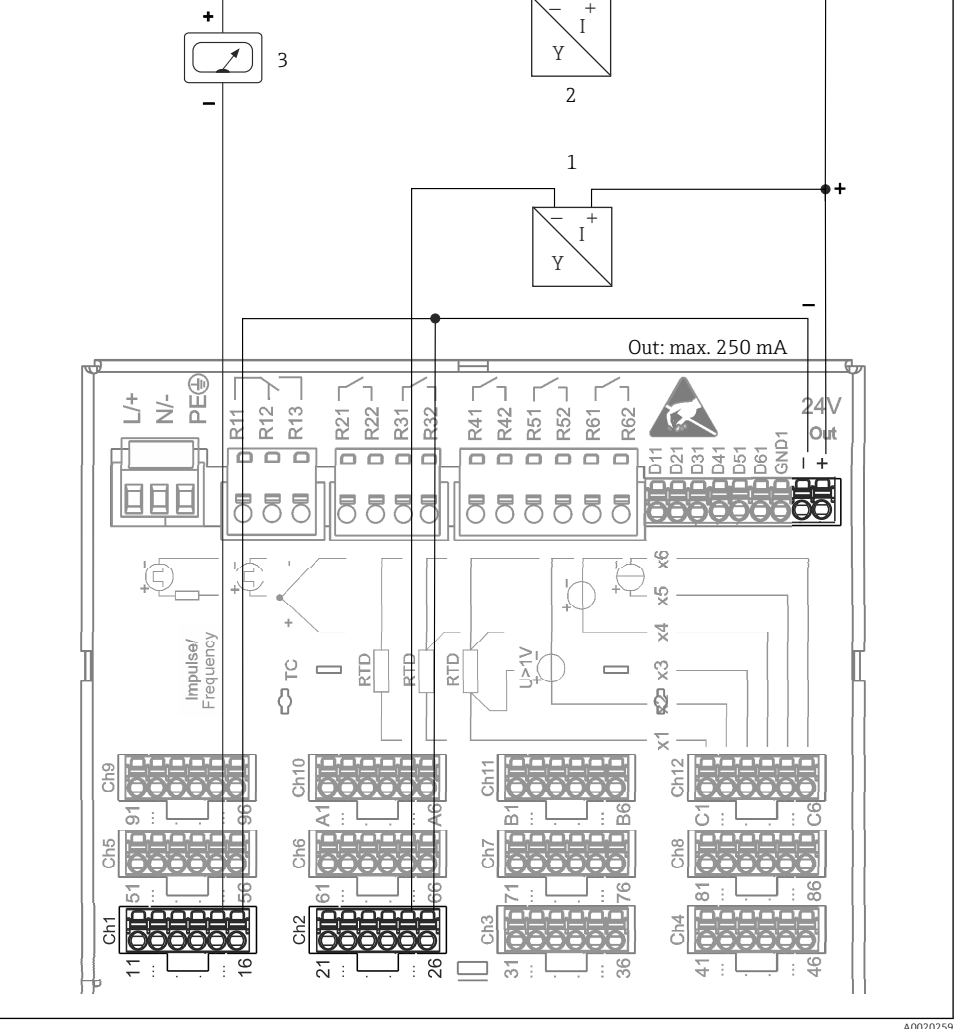

- *3 Conexão da saída de tensão auxiliar quando usando uma fonte de alimentação do transmissor para sensores de 2 fios na faixa de medição atual. (Quando conectar o canal CH3-12, consulte a atribuição do pino CH1-2.)*
- *1 Sensor 1 (por ex. Cerabar da Endress+Hauser)*
- *2 Sensor 2*
- *3 Indicador externo (opcional) (por ex. RIA16 da Endress+Hauser)*

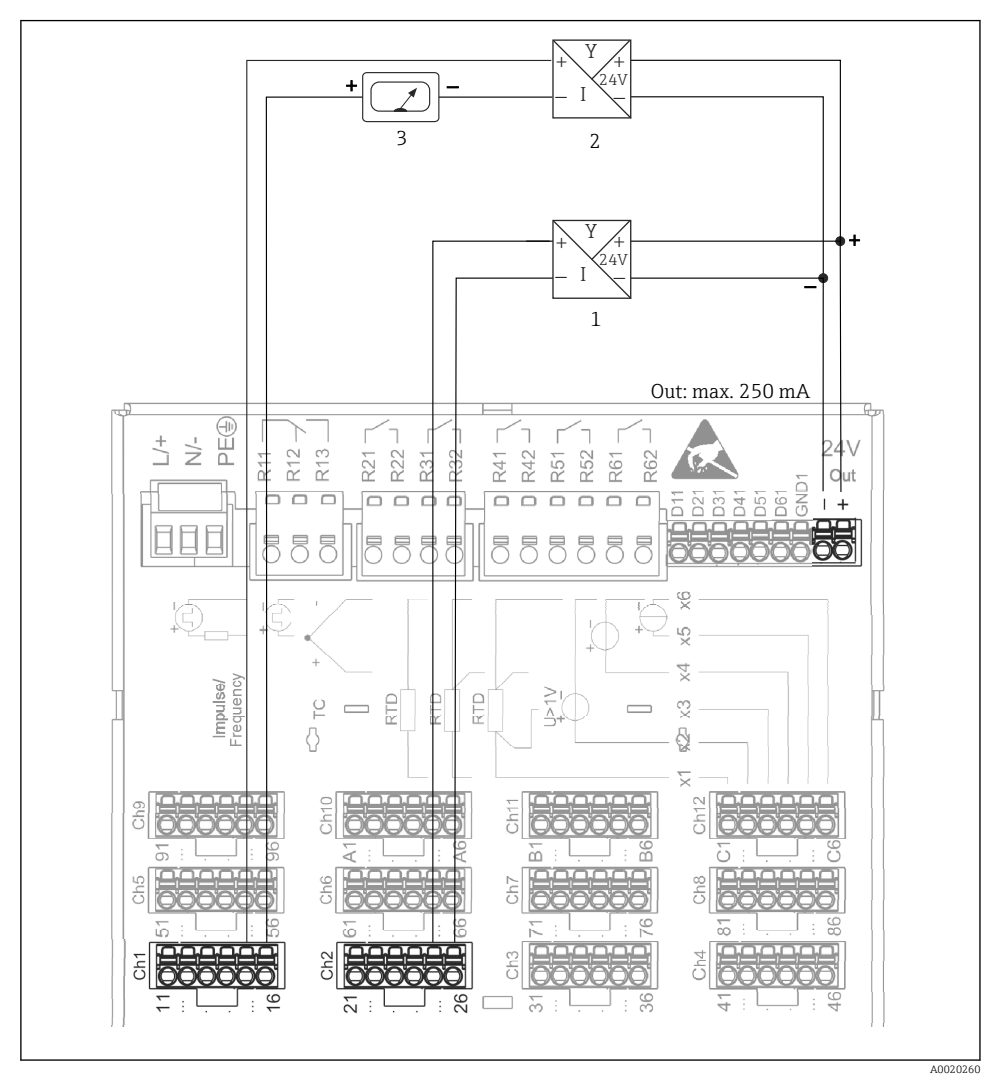

### 6.3.6 Exemplo de conexão: Saída de tensão auxiliar como fonte de alimentação do transmissor para sensores de 4 fios

- *4 Conexão da saída de tensão auxiliar quando usando uma fonte de alimentação do transmissor para sensores de 4 fios na faixa de medição atual. (Quando conectar o canal CH3-12, consulte a atribuição do pino CH1-2.)*
- *1 Sensor 1 (por ex. chave de temperatura TTR31 da Endress+Hauser)*
- *2 Sensor 2*
- *3 Indicador externo (opcional) (por ex. RIA16 da Endress+Hauser)*

#### 6.3.7 Opção: interface RS232/RS485 (parte traseira do equipamento)

Utilize linhas de sinal blindadas para interfaces em série!

Uma conexão RS232/RS485 combinada está disponível em um soquete SUB D9 blindado na parte traseira do equipamento. Ela pode ser usada para transferência de dados e para conectar um modem. Para comunicação via modem, recomendamos um modem industrial com função watchdog.

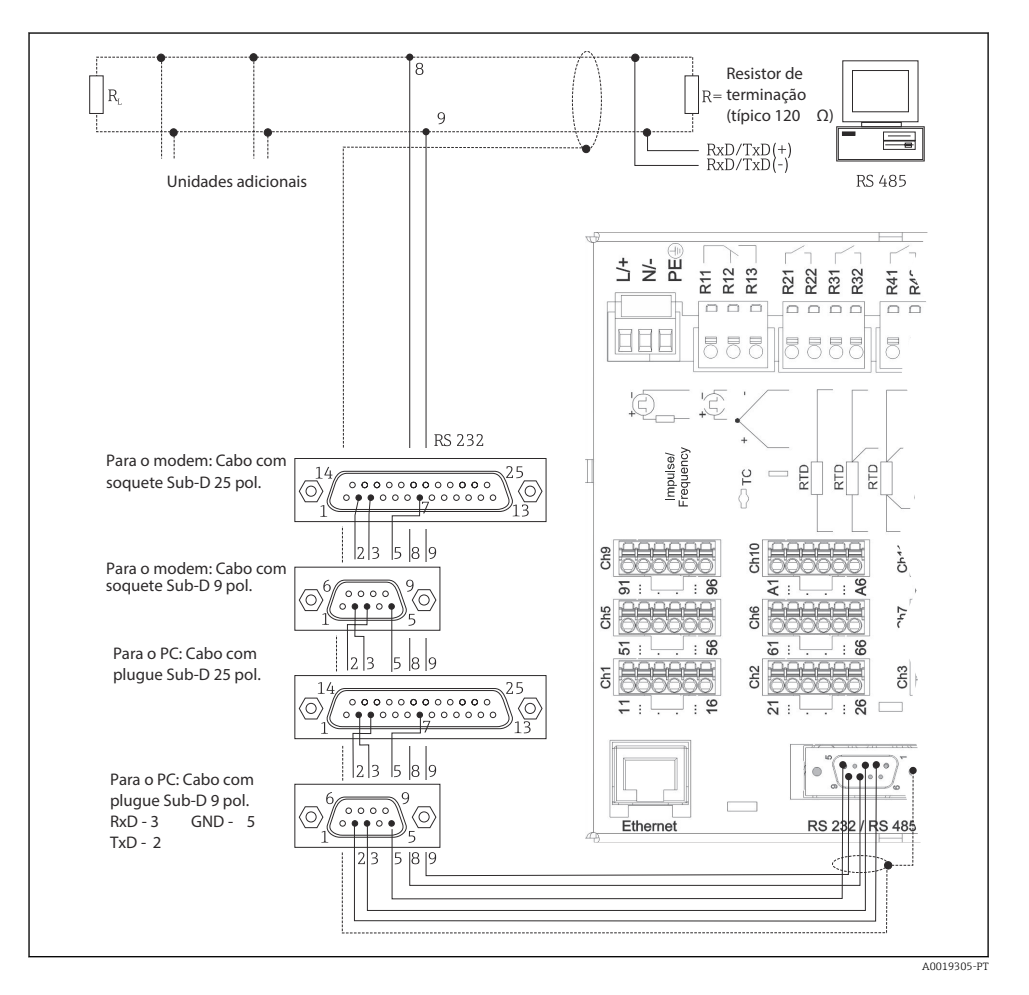

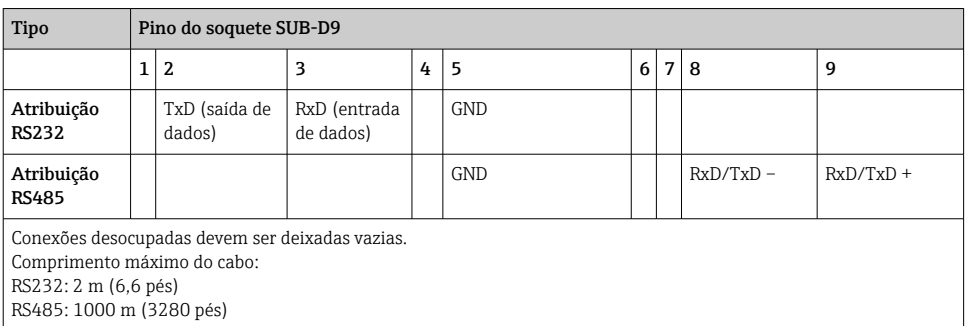

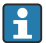

Apenas uma interface pode ser usada de cada vez (RS232 ou RS485).

#### 6.3.8 Conexão Ethernet (parte traseira do equipamento)

A interface Ethernet pode ser usada para integrar o equipamento através de um hub ou seletora em uma rede de PC (Ethernet IP/TCP). Um cabo de rede padrão (por ex. CAT5E) pode ser usado para a conexão. Usando o DHCP, o equipamento pode ser totalmente integrado em uma rede existente sem a necessidade de configurações adicionais. O equipamento pode ser acessado de qualquer PC na rede.

- Padrão: 10/100 Base T/TX (IEEE 802.3)
- Soquete: RJ-45
- Comprimento máx. do cabo: 100 m
- Isolamento galvânico; tensão de teste: 500 V

#### Significado dos LEDs

Além da conexão Ethernet (consulte a parte traseira do equipamento), há dois diodos que emitem luz, que indicam o status da interface Ethernet.

- LED amarelo: sinal do link; é aceso quando o equipamento está conectado a uma rede. Se esse LED não estiver aceso, a comunicação não é possível.
- LED verde: Tx/Rx; pisca irregularmente se o equipamento estiver transmitindo ou recebendo dados.

#### 6.3.9 Opção: Ethernet Modbus TCP escravo

A interface Modbus TCP é usada para conectar sistemas SCADA de nível superior (mestre Modbus) para transmitir todos os valores medidos e valores de processo. Até 12 entradas analógicas e 6 entradas digitais podem ser transmitidas via Modbus e armazenadas no equipamento. A interface Modbus TCP é fisicamente idêntica à interface Ethernet.

#### 6.3.10 Opção: Modbus RTU escravo

A interface Modbus RTU (RS485) é galvanicamente isolada (tensão de teste: 500 V) e é usada para conectar a sistemas de nível superior para transmitir todos os valores medidos e valores de processo. Até 12 entradas analógicas e 6 entradas digitais podem ser transmitidas via

Modbus e armazenadas no equipamento. A conexão é pela interface RS232/RS485 combinada.

Modbus TCP e Modbus RTU não podem ser usados ao mesmo tempo.

#### 6.3.11 Conexões na parte frontal do equipamento

#### Conexão USB tipo A (host)

Uma porta USB 2.0 está disponível em um soquete USB A blindado na parte da frente do equipamento. Um pendrive, por exemplo, pode ser conectado a essa interface como meio de armazenamento. Um teclado externo ou hub USB também pode ser conectado.

### Conexão USB tipo B (função)

Uma porta USB 2.0 está disponível em um soquete USB B blindado na parte da frente do equipamento. Ela pode ser usada para conectar o equipamento para comunicação com um notebook, por exemplo.

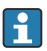

USB 2.0 é compatível com USB 1.1 ou USB 3.0, ou seja a comunicação é possível.

#### Informações sobre os equipamentos USB

Os equipamentos USB são detectados pela função "plug-and-play". Se diversos equipamentos do mesmo tipo estiverem conectados, apenas o dispositivo USB que foi conectado primeiro fica disponível. Configurações para os dispositivos USB são feitas no setup. Um máximo de 8 dispositivos USB externos (incluindo hub USB) podem ser conectados se não excederem a carga máxima de 500 mA. No caso de sobrecarga, os dispositivos USB correspondentes são automaticamente desabilitados.

#### *Especificações com relação a um hub USB externo*

Os equipamentos USB são detectados pela função "plug-and-play". Se diversos equipamentos do mesmo tipo estiverem conectados, apenas o dispositivo USB que foi conectado primeiro fica disponível. Configurações para os dispositivos USB são feitas no setup. Um máximo de 8 dispositivos USB externos (incluindo hub USB) podem ser conectados se não excederem a carga máxima de 500 mA. No caso de sobrecarga, os dispositivos USB correspondentes são automaticamente desabilitados.

#### *Requisitos relacionados ao pendrive*

Não há garantia de que os pendrives de todos os fabricantes irão funcionar sem falhas. Por isso um cartão SD de classe industrial é recomendado para garantir o registro confiável dos dados.

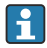

O pendrive deve ser formatado para FAT ou FAT32. O formato NTFS não é legível. O sistema suporta apenas memórias USB com no máx. 32 GB.

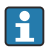

O pendrive não deve ser conectado ao equipamento através do hub USB. A interferência de outros equipamentos USB pode resultar em perda de dados.

#### <span id="page-20-0"></span>*Especificações com relação a um teclado USB externo*

O sistema suporta apenas teclados que foram endereçados usando drivers genéricos (teclado HID - Human Interface Device). Teclas especiais não são suportadas (por ex. teclas Windows). Os usuários só podem inserir caracteres que estão disponíveis no conjunto de caracteres de entrada do equipamento. Todos os caracteres não suportados são rejeitados. Não é possível conectar um teclado sem fio. Os seguintes layouts de teclado são suportados: DE, CH, FR, EUA, EUA Internacional, UK, IT. Consulte as configurações em "Configurações -> Config Avançada - > Sistema -> Layout do teclado".

#### Especificações para o cartão SD

Cartões SD-HC de classe industrial com no máx. 32 GB são compatíveis.

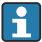

Utilize apenas os cartões SD de classe industrial descritos na seção "Acessórios" das Instruções de Operação. Eles foram testados pelo fabricante e seu funcionamento sem falhas no dispositivo é garantido.

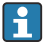

O cartão SD deve ser formatado para FAT ou FAT32. O formato NTFS não é legível.

# 6.4 Verificação pós-conexão

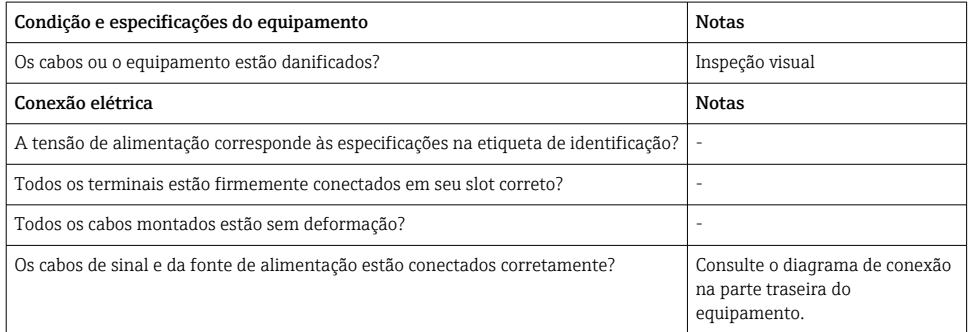

# 7 Opções de operação

# 7.1 Visão geral das opções de operação

O equipamento pode ser operado diretamente no local com o navegador e mouse/teclado USB ou através das interfaces (em série, USB, Ethernet) e ferramentas de operação (Servidor web); software de configuração FieldCare/DeviceCare).

# <span id="page-21-0"></span>7.2 Display de valor medido e elementos de operação

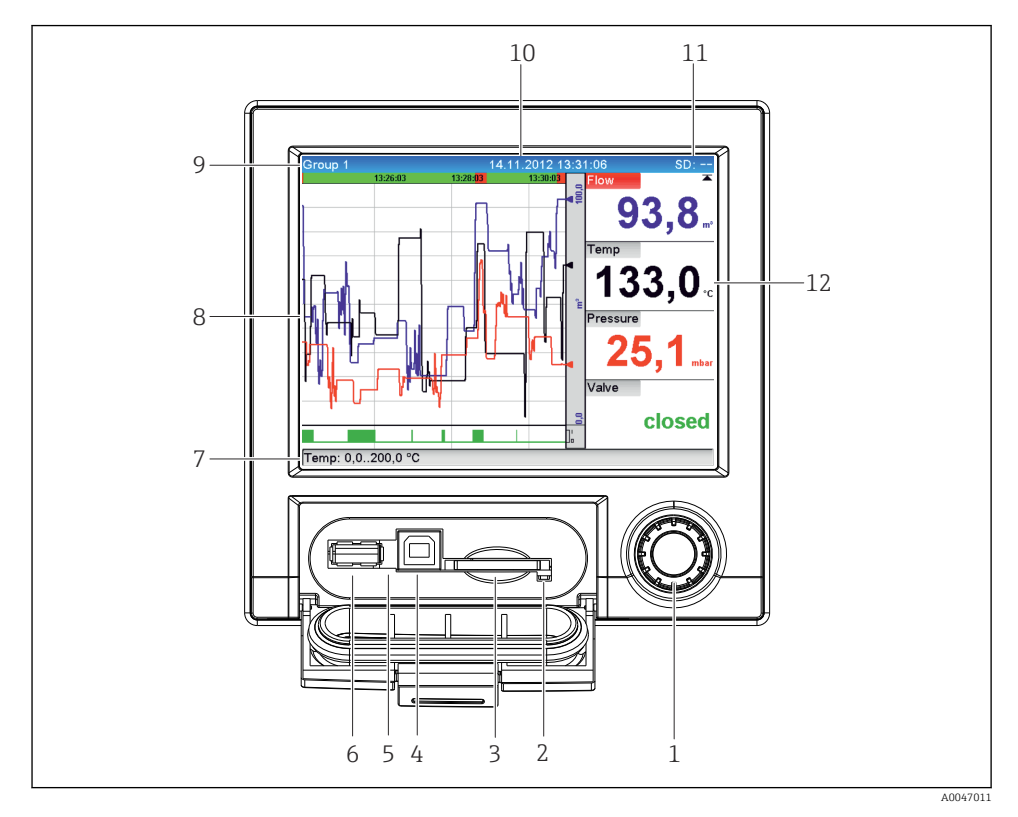

 *5 Frente do equipamento com aba aberta*

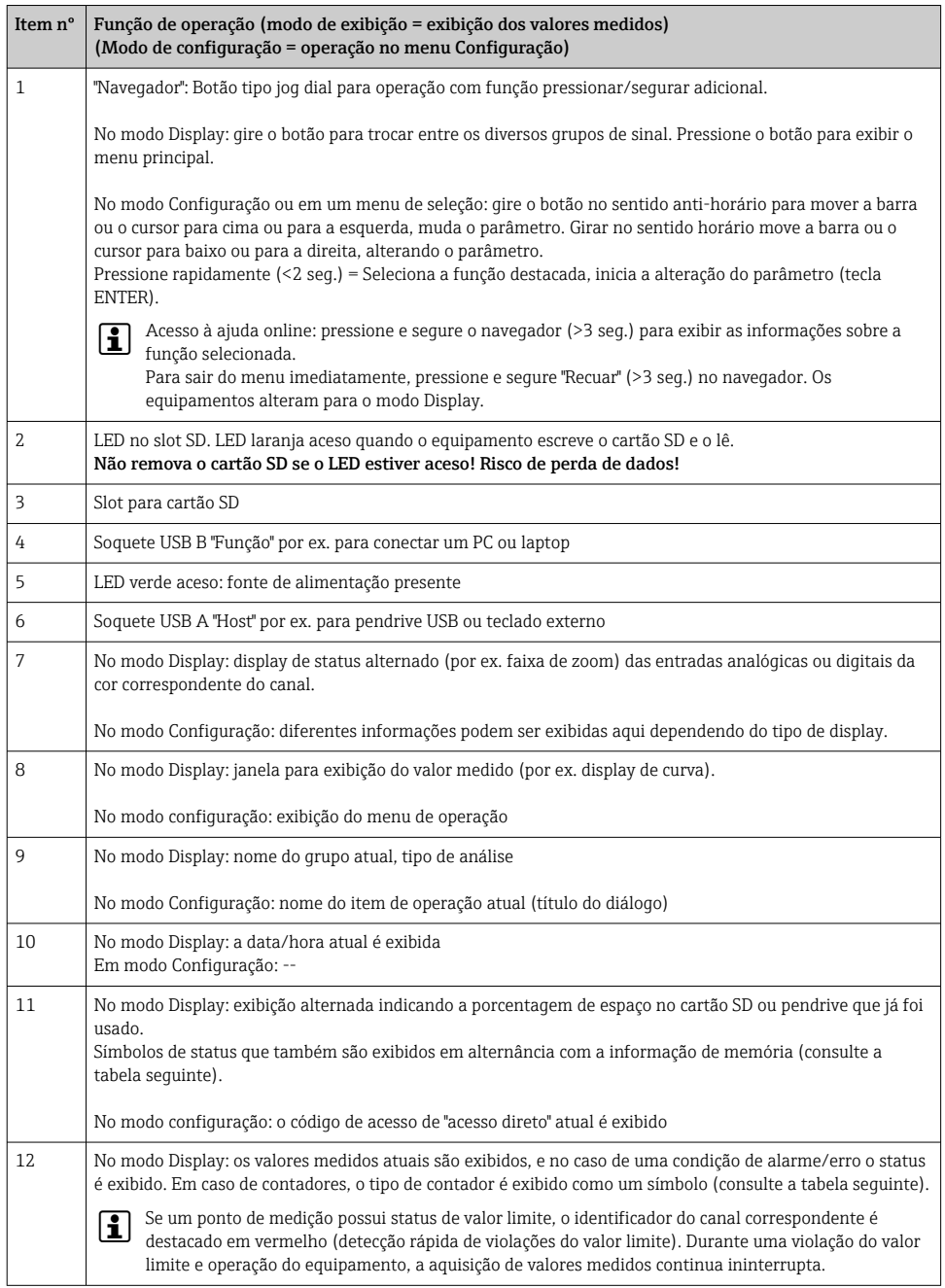

# <span id="page-23-0"></span>7.3 Acesso ao menu de operação através do display local

Usando o "Navegador" (botão tipo jog dial com função pressionar.segurar adicional), todas as configurações podem ser feitas diretamente no local no equipamento.

# 7.4 Acesso ao equipamento através de ferramentas de operação

É possível configurar o equipamento e obter valores medidas através das interfaces. As seguintes ferramentas estão disponíveis para esse fim:

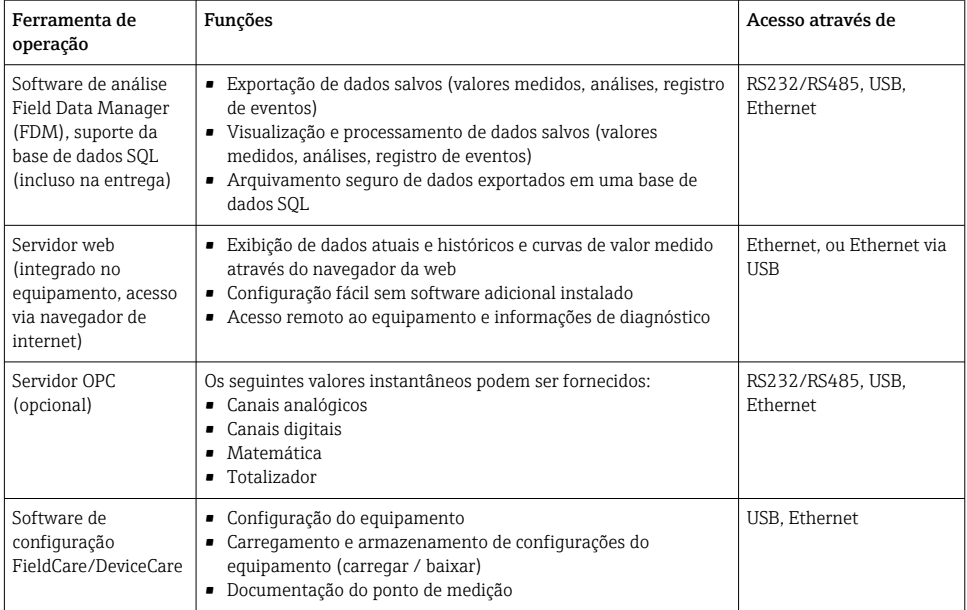

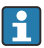

A configuração de parâmetros específicos do equipamento é descrita em detalhes nas Instruções de operação.

Download dos drivers necessários em: www.endress.com/download

# 8 Integração do sistema

### 8.1 Integração do medidor no sistema

Para informações detalhadas sobre a integração no sistema fieldbus, consulte as Instruções de Operação.

### <span id="page-24-0"></span>8.1.1 Notas gerais

O equipamento possui interfaces fieldbus (opcionais) para exportação de valores do processo. Valores medidos e status podem também ser transmitidos ao equipamento via fieldbus.

Observação: Contadores não podem ser transferidos.

Dependendo do sistema de barramento, alarmes ou falhas que ocorrerem durante a transmissão de dados são exibidos (por ex. byte de status).

Os valores do processo são transferidos nas mesmas unidades usadas para exibir os valores no equipamento.

# 9 Comissionamento

## 9.1 Verificação da função

Realize as seguintes verificações antes do comissionamento:

- Checklist "Verificação pós-instalação"  $\rightarrow \Box$  11.
- Checklist "Verificação pós-conexão"  $\rightarrow$   $\blacksquare$  21.

# 9.2 Ativação do medidor

Após a tensão de operação ter sido aplicada, o LED verde se acende e o equipamento está pronto para operação.

Se você estiver comissionando o equipamento pela primeira vez, programe as configurações conforme descrito nas seções a seguir das Instruções de Operação.

Se você estiver comissionando um equipamento que já esteja configurado ou pré-ajustado, o equipamento inicia a medição imediatamente como definido nos ajustes. Os valores dos canais atualmente ativados são mostrados no display.

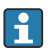

Remova o filme de proteção do display, já que do contrário ele afeta a leitura do display.

# 9.3 Configuração do idioma de operação

Ajuste de fábrica: inglês ou idioma local solicitado

#### Acesso ao menu principal, configuração do idioma de operação:

- 1. Pressione o navegador
- 2. O menu principal aparece no display com a opção "Sprache/Language"
- 3. Para mudar o idioma definido: pressione o navegador, gire o navegador para selecionar o idioma desejado e pressione o navegador para aplicar a mudança.
- 4. Utilize "Recuar" ou "ESC" para sair do menu principal

<span id="page-25-0"></span>O idioma de operação foi modificado.

A função  $\times$  "Recuar" aparece no final de cada menu/submenu.

Pressione "Recuar" brevemente para subir um nível na estrutura do menu.

Para sair do menu imediatamente e voltar à exibição do valor medido, pressione e segure "Recuar" (>3 seg.). As mudanças feitas são aceitas e salvas.

# 9.4 Configuração do medidor (menu Configuração)

O acesso às configurações é habilitado quando o equipamento deixa a fábrica e pode ser bloqueado de diversas maneiras, por exemplo ao inserir um código de acesso de 4 dígitos ou através de proteção com senha baseada em funções.

Quando bloqueado, as configurações básicas podem ser verificadas, mas não alteradas. O equipamento também pode ser colocado em operação e configurado através do PC.

Opções de configuração do equipamento:

- Configuração diretamente no equipamento (apenas equipamento montado em painel)
- Configuração por cartão SD ou memória USB ao transferir os parâmetros armazenados nele
- Configuração através do servidor web usando a Ethernet ou Ethernet via USB
- Configuração através do software de configuração FieldCare/DeviceCare

#### 9.4.1 Passo a passo: para o primeiro valor medido

#### Procedimento e configurações necessárias:

- 1. Verifique a data/hora no menu principal em "Configuração" e defina se necessário
- 2. Realize os ajustes para as interfaces e comunicação no menu principal em "Configuração -> Config Avançada -> Comunicação"
- 3. Crie entradas universais ou digitais no menu principal em "Configuração -> Config Avançada -> Entrada -> Entradas universais/Entradas digitais": Adicionar entrada: selecione "Entrada universal x" ou "Entrada digital x" com a qual o sinal de entrada deve ser detectado. Então selecione e configure a nova entrada que foi criada.
- 4. Ative relés ou saídas analógicas (opcional) no menu principal em "Configuração -> Config Avançada -> Saídas"
- 5. Atribua entradas ativadas a um grupo no menu principal em "Configuração -> Config avançada -> Aplicação -> Sinal de grupo -> Grupo x"
- 6. Utilize "Recuar" ou "ESC" para sair do menu principal. As mudanças feitas são aceitas e salvas.

O equipamento está no modo de exibição do valor medido e exibe os valores medidos.

#### 9.4.2 Passo a passo: defina ou exclua os valores limite

#### Procedimento para definir valores limite:

- 1. Abra os valores limite no menu principal em Configuração -> Config Avançada -> Aplicação -> Valor alarme
- 2. Adicione um valor limite: selecione "Sim"
- 3. Selecione e configure "Valor limite x"
- 4. Utilize "Recuar" ou "ESC" para sair do menu principal. As mudanças feitas são aceitas e salvas.

O equipamento está no modo de exibição do valor medido e exibe os valores medidos.

#### Procedimento para excluir valores limite:

- 1. Abra os valores limite no menu principal em Configuração -> Config Avançada -> Aplicação -> Valor alarme
- 2. Exclua um valor limite: selecione "Sim"
- 3. Selecione o valor limite a ser excluído na lista
- 4. Utilize "Recuar" ou "ESC" para sair do menu principal. As mudanças feitas são aceitas e salvas.

O equipamento está no modo de exibição do valor medido e exibe os valores medidos.

### 9.4.3 Configuração do equipamento

Você pode abrir o menu principal ao pressionar o navegador durante a operação. Gire o navegador para navegar pelos menus disponíveis. Quando o menu desejado é exibido, pressione o navegador para abrir o menu.

No menu "Configuração" e no submenu "Configuração avançada", você encontrará os ajustes mais importantes para o equipamento:

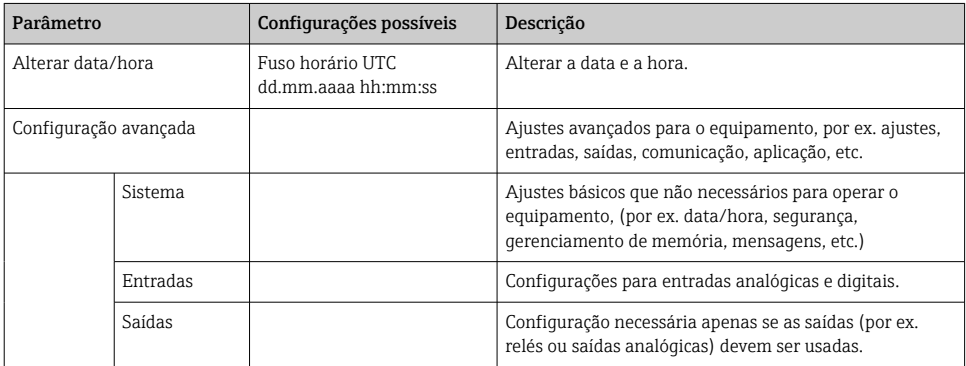

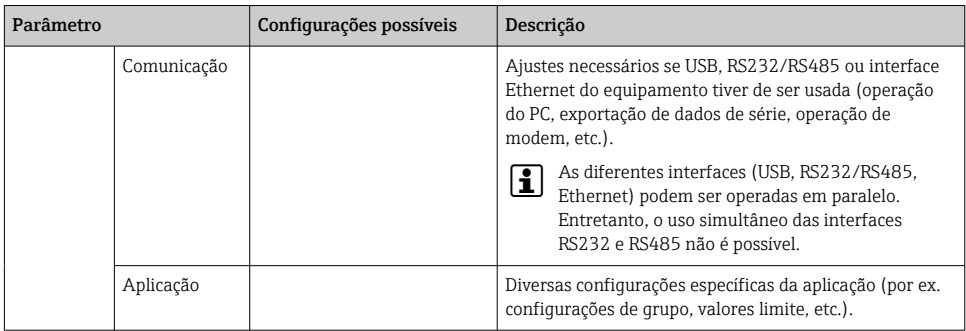

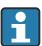

Para uma visão geral detalhada de todos os parâmetros de operação, consulte o Apêndice das Instruções de Operação.

### 9.4.4 Configuração por cartão SD ou memória USB

Uma configuração de equipamento existente ("Setup data" \*.DEH) de outro Ecograph T RSG35 ou do FieldCare/DeviceCare pode ser enviada diretamente ao equipamento.

Importe as novas configurações diretamente no equipamento: A função usada para carregar os dados de configuração pode ser encontrada no menu principal em "Operação -> cartão SD (ou Pen USB) -> A carregar o setup -> Selecionar diretório -> Próximo".

### 9.4.5 Configuração através do servidor web

Para configurar o equipamento através do servidor web, conecte o equipamento a um PC através da Ethernet (ou Ethernet via USB).

Observe os ajustes de comunicação e informações para Ethernet e servidor web nas Instruções de Operação.

Para configurar o equipamento através de um servidor web, a autenticação de Administrador ou Serviço é necessária. A administração de ID e senha é realizada no menu principal em "Configuração -> Config avançada -> Comunicação -> Ethernet -> Configuração do servidor web -> Autenticação ".

Valor padrão de ID: admin; Senha: admin

Nota: a senha deve ser mudada durante o comissionamento!

### Estabelecer uma conexão e configuração

### Procedimento para ajuste de uma conexão:

- 1. Conecte o equipamento ao PC via Ethernet (ou Ethernet via USB).
- 2. Inicie o navegador de internet no PC; insira o endereço IP: http://<Endereço IP> para abrir o servidor web para o equipamento. Nota: Os zeros nos endereços IP não devem ser inseridos (ex.: insira 192.168.1.11 ao invés de 192.168.001.011).
- 3. Insira o ID e senha, e confirme-os clicando em "OK" (veja também a seção "Servidor web" das Instruções de Operação )
- 4. O servidor web mostra a exibição de valores instantâneos do equipamento. Na barra de tarefas do servidor web, clique em "Menu -> Configuração -> Config avançada".
- 5. Inicie a configuração

#### Procedimento para estabelecer uma conexão direta através da Ethernet (conexão ponto a ponto):

- 1. Configure o PC (depende do sistema operacional): por ex. endereço IP 192.168.1.1; máscara de subrede: 255.255.255.0; gateway: 192.168.1.1
- 2. Desabilite o DHCP no equipamento
- 3. Realize os ajustes de comunicação no equipamento: por ex. endereço IP: 192.168.1.2; máscara de subrede: 255.255.255.0; gateway: 192.168.1.1
- 4. Inicie o navegador de internet no PC; insira o endereço IP: http://<Endereço IP> para abrir o servidor web para o equipamento. Nota: Os zeros nos endereços IP não devem ser inseridos (ex.: insira 192.168.1.11 ao invés de 192.168.001.011).
- 5. Insira ID e senha, e confirme cada um clicando "OK"
- 6. O servidor web mostra a exibição de valores instantâneos do equipamento. Na barra de tarefas do servidor web, clique em "Menu -> Configuração -> Config avançada".
- 7. Inicie a configuração

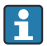

Um cabo crossover não é necessário.

Continue com a configuração do equipamento, de acordo com as Instruções de operação para o equipamento. O menu de configuração completo, isto é, todos os parâmetros listados nas Instruções de Operação, também pode ser encontrado no servidor web. Após a configuração, aceite-a com "Salvar configurações".

### AVISO

#### Comutação indefinida de saídas e relés

▶ Ao configurar usando um servidor web, o equipamento pode adotar estados indefinidos! Isso pode resultar na comutação indefinida de saídas e reles.

#### 9.4.6 Configuração através do software de configuração FieldCare/DeviceCare

Para configurar o equipamento usando o software de configuração, conecte o equipamento a seu PC por USB ou Ethernet.

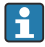

Download em: www.endress.com/download

#### Estabelecer uma conexão e configuração

Continue com a configuração do equipamento, de acordo com as Instruções de operação para o equipamento.

O menu de configuração completo, isto é, todos os parâmetros listados nas Instruções de operação, também pode ser encontrado no software de configuração.

### <span id="page-29-0"></span>AVISO

#### Comutação indefinida de saídas e relés

‣ Durante a configuração usando o software de configuração, o equipamento pode assumir status indefinidos! Isso pode resultar na comutação indefinida de saídas e reles.

# 9.5 Proteção de acesso e conceito de segurança

Para proteger a configuração do acesso não autorizado após o comissionamento, há diversas opções para garantir a proteção de acesso aos ajustes de configuração e entradas de usuários. O acesso e autorizações podem ser configurados e atribuídos senhas.

O usuário do equipamento é responsável pela proteção do acesso e conceito de segurança. Além das funções do equipamento listadas, políticas e procedimentos do usuário, em particular, também devem ser aplicadas (por ex. localização da senha, compartilhamento da senha, barreiras de acesso físico, etc.).

As seguintes opções e funcionalidades de proteção estão disponíveis:

- Proteção por entrada de controle
- Proteção via código de acesso
- Proteção via funções de usuário

Para modificar qualquer parâmetro, o código correto deve primeiro ser inserido ou o equipamento deve ser desbloqueado usando a entrada de controle.

Bloqueio de configuração pela entrada de controle: Os ajustes para a entrada de controle podem ser encontrados no menu principal, em "Configuração -> Configuração avançada -> Entradas -> Entradas digitais -> Entrada digital X -> Função: entrada de controle; Ação: bloqueio de configuração.

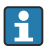

É preferível bloquear o configuração usando uma entrada de controle.

Configuração de um código de acesso: As configurações para o código de acesso podem ser encontradas no menu principal em "Configuração -> Config avançada -> Sistema -> Segurança -> Protegido por -> Código de acesso". Ajuste de fábrica: "Acesso aberto", ou seja, modificações sempre podem ser feitas.

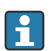

Anote o código e armazene em um local seguro.

Configuração das funções de usuário: As configurações para as funções de usuário (operador, admin e serviço) são fornecidas no menu principal em "Configuração -> Config avançada -> Sistema -> Segurança -> Protegido por -> Funções de usuário" . Ajuste de fábrica: "Acesso aberto", ou seja, modificações sempre podem ser feitas.

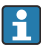

As senhas devem ser mudadas durante o comissionamento.

Anote o código e armazene em um local seguro.

# <span id="page-30-0"></span>9.6 Configuração do servidor web HTTPS

Para operar o servidor web HTTPS, um certificado X.509 e uma chave privada adequada devem estar instalados no equipamento. Por razões de segurança, a instalação acontece apenas por pendrive.

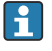

O certificado que é pré-instalado no equipamento quando entregue de fábrica não deve ser usado!

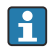

Certificados de servidor não podem ser instalados através da função "Pen USB/Importar o certificado SSL"!

### Pré-requisitos

Chave privada:

- Arquivo X.509 PEM (codificado em Base64)
- Chave RSA com no máx. 2048 bit
- Não pode ser protegido por senha

Certificado:

- Arquivo X.509 (codificado em Base64 PEM ou formado DER binário)
- V3 incluindo extensão requerido
- Assinado por uma autoridade de certificação (CA) ou autoridades de sub-certificação (recomendado), autoassinado onde necessário.

Certificado e chave privada podem ser criados ou convertidos usando openssl

(https://www.openssl.org) por exemplo. Entre em contato com seu administrador de TI para criar os arquivos correspondentes.

Dica: mais informações sobre esse assunto são fornecidas em nosso Vídeos How To em https://www.youtube.com/endresshauser

Instalação:

- 1. Copie a chave privada em um pendrive no diretório raiz. Nome do arquivo: key.pem
- 2. Copie o certificado em um pendrive no diretório raiz. Nome do arquivo: cert.pem ou cert.der
- 3. Conecte o pendrive no equipamento. A chave privada e o certificado são instalados automaticamente. A instalação é registrada no registro de eventos.
- 4. Remova o pendrive usando a função "Remova com segurança"
- Notas:  $\mathbf{f}$ 
	- O equipamento pode ter que ser reiniciado para que o navegador de internet use o novo certificado
	- Exclua a chave privada do pendrive após a instalação
	- Mantenha a chave privada em um local seguro
	- Utilize a chave privada e o certificado para apenas um equipamento
	- Para evitar o uso não autorizado, é possível desabilitar a porta USB A no equipamento. Dessa maneira, um invasor não pode substituir o certificado ou a chave privada ("Denial of Service"). Se necessário, instale uma proteção de perímetro para evitar o acesso ao equipamento.

### Verificação dos certificados

Você pode verificar o certificado via "Menu principal -> Diagnóstico -> Info do dispositivo - > Certificados SSL". Para isso, selecione o ponto "Server certificate" no certificado.

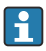

Substitua o certificado no tempo correto antes que ele expire. O equipamento irá exibir uma mensagem de diagnóstico 14 dias antes que o certificado expire.

#### Desinstalação dos certificados e chave privada

Você pode verificar o certificado via "Menu principal -> Diagnóstico -> Info do dispositivo - > Certificados SSL". Para isso, selecione o ponto "Server certificate" no certificado. Você pode deletar o certificado aqui.

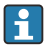

Nesse caso, o certificado pré-instalado é reutilizado.

#### Utilização de certificados autoassinados

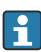

Certificados autoassinados devem ser armazenados na memória de certificados do PC em "Trusted Root Certification Authorities" de forma que o navegador de internet não exiba um aviso.

Como alternativa, uma exceção pode ser salva no navegador..

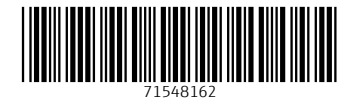

## www.addresses.endress.com

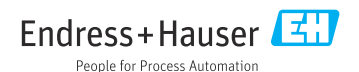